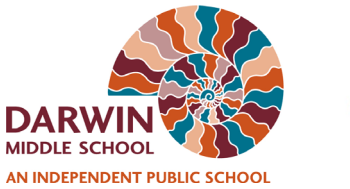

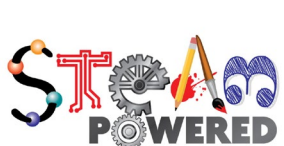

# **How to Download & Install Office 365 Pro Plus Apps on a Personal Device**

If you have Microsoft Office 2016 preinstalled on your device please see How to Sign In to Office using your NTSchools account on a personal device.

## **Please follow 9 below steps to install Office 365:**

### **Step 1: Go to office.com**

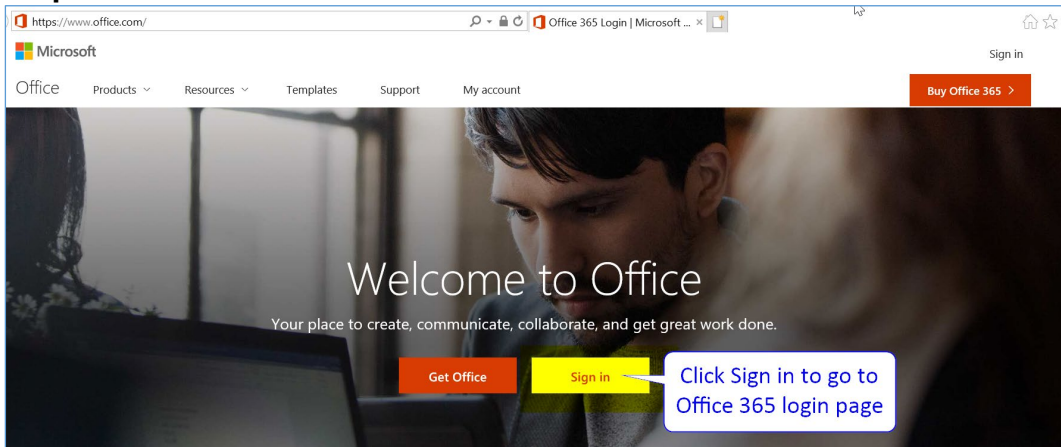

**Step 2: Type your NTSchools email and click "Next"**

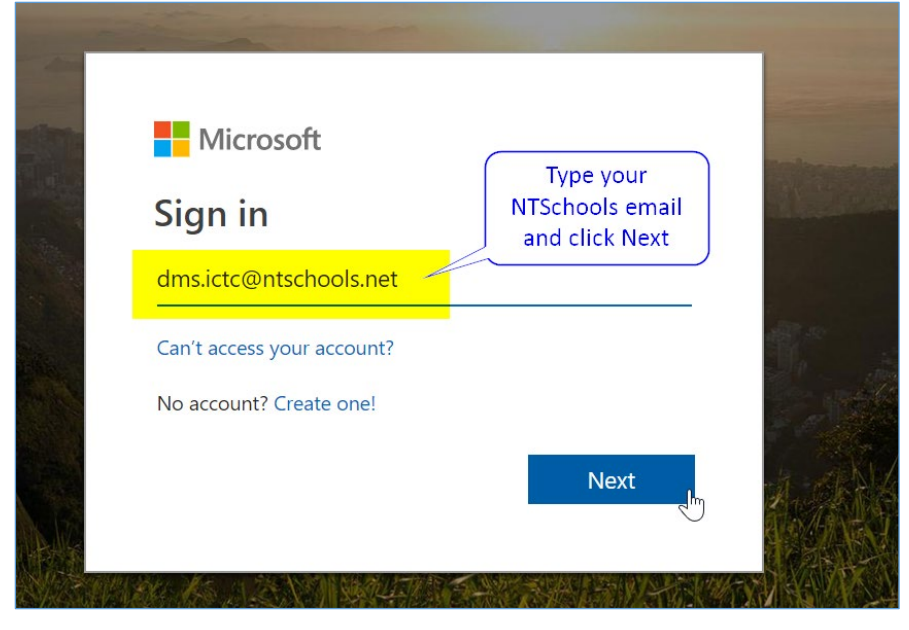

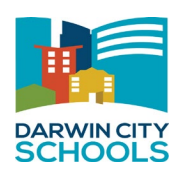

# **Step 3: wait for NTSchools login page**

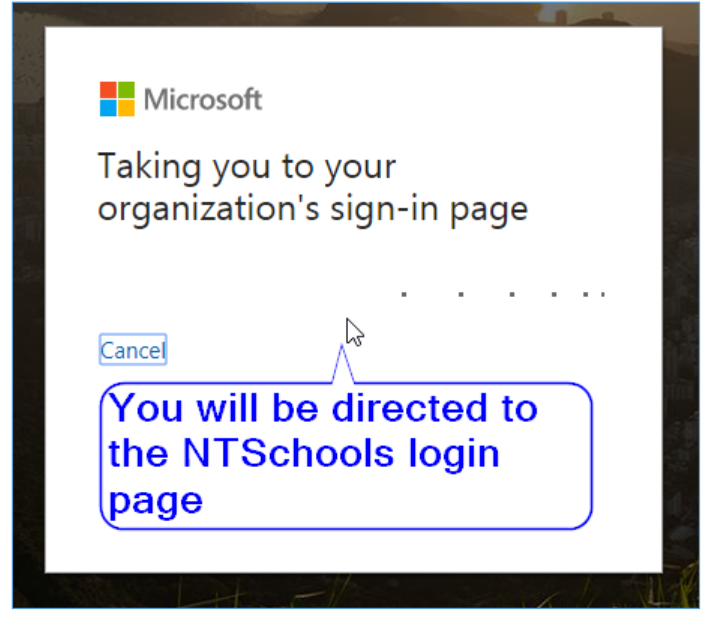

**Step 4: Type your NTSchools Username and Password and click 'Logon"**

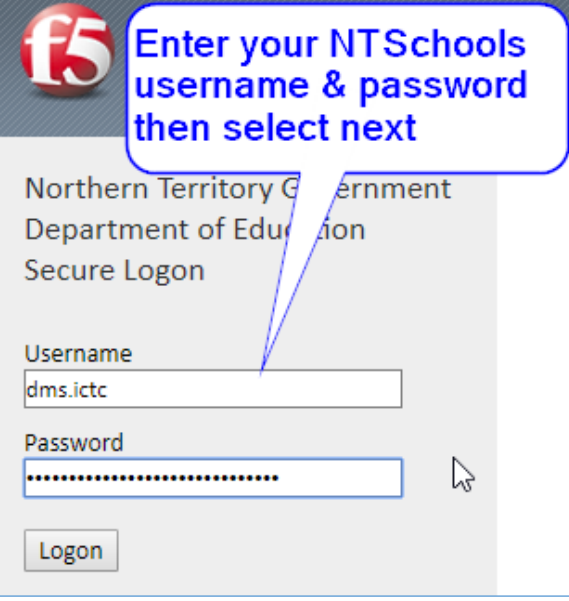

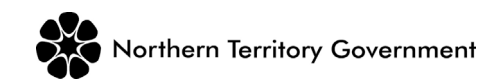

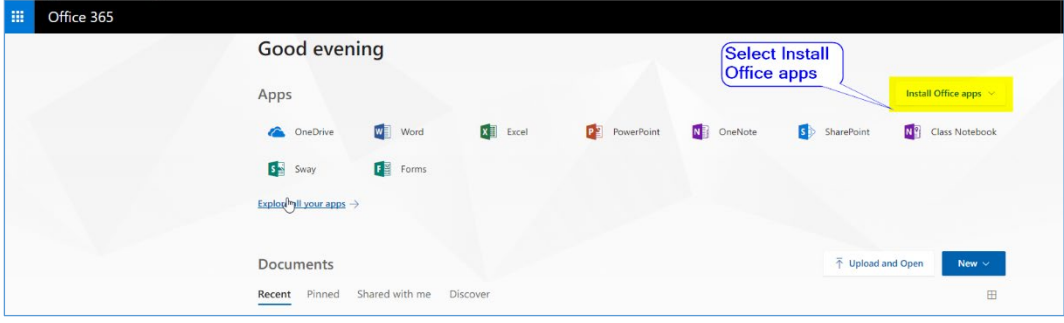

### **Step 5: Click Install Office apps on top right corner of the page**

### **Step 6: Click Office 2016 to download the installer**

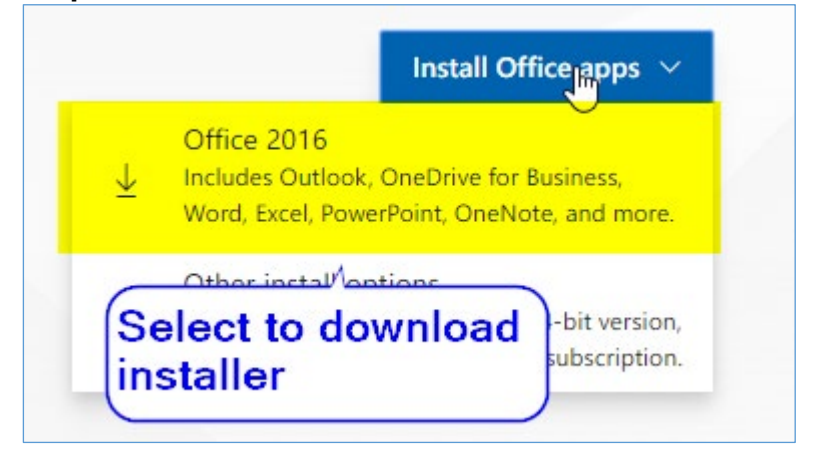

## **Step 7: Click the Office installer setup file**

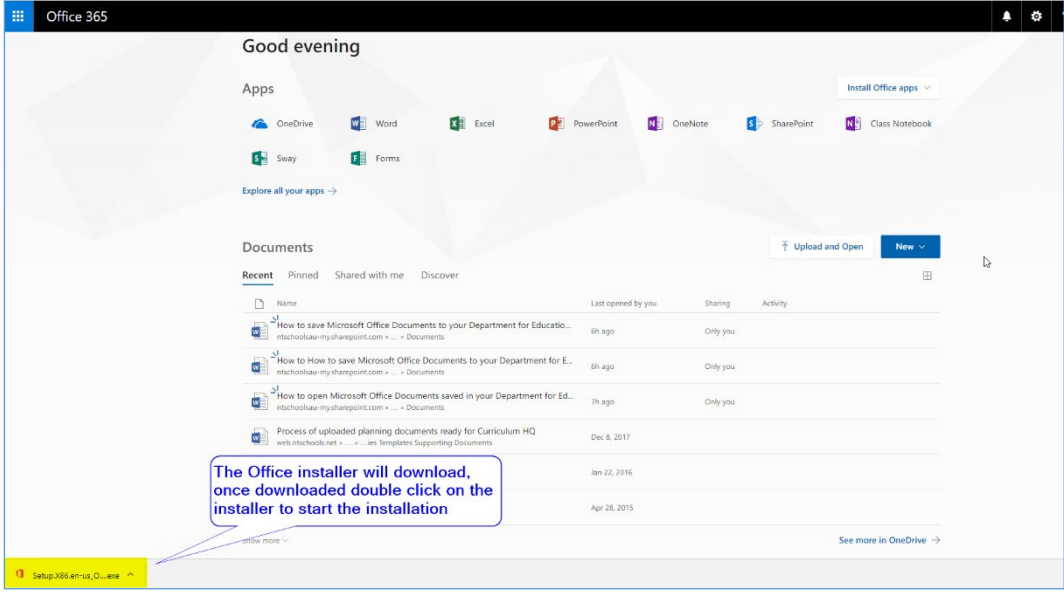

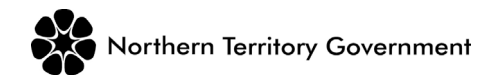

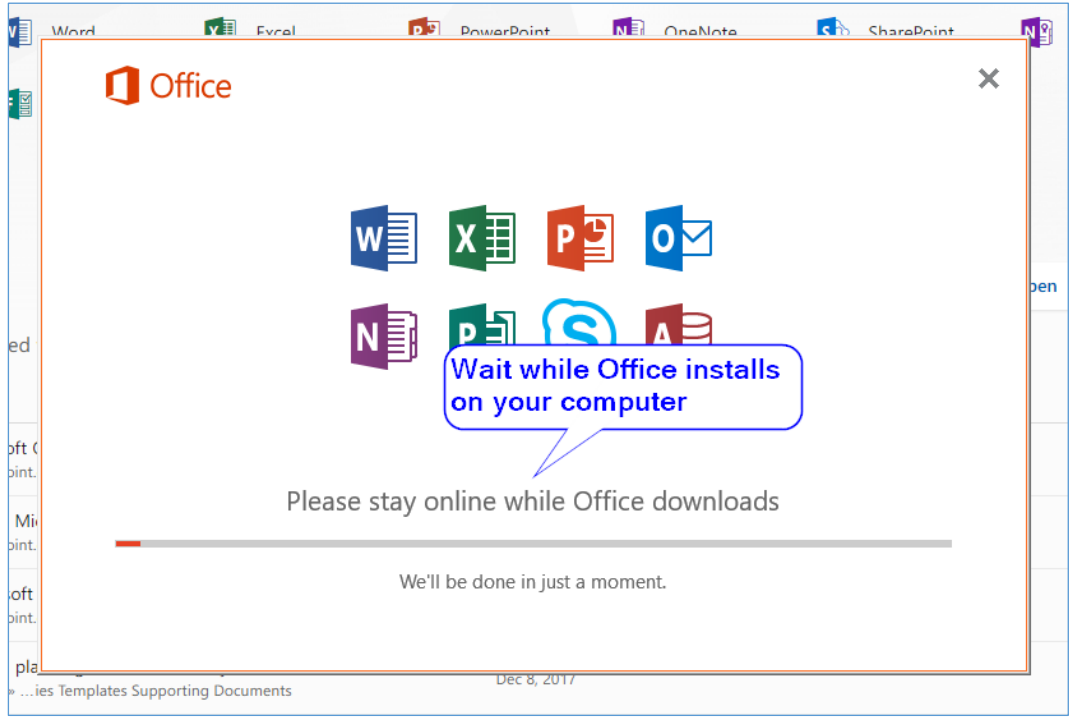

### **Step 8: Wait the Office installation process**

#### **Step 9: Click "Close" to finish the installation process**

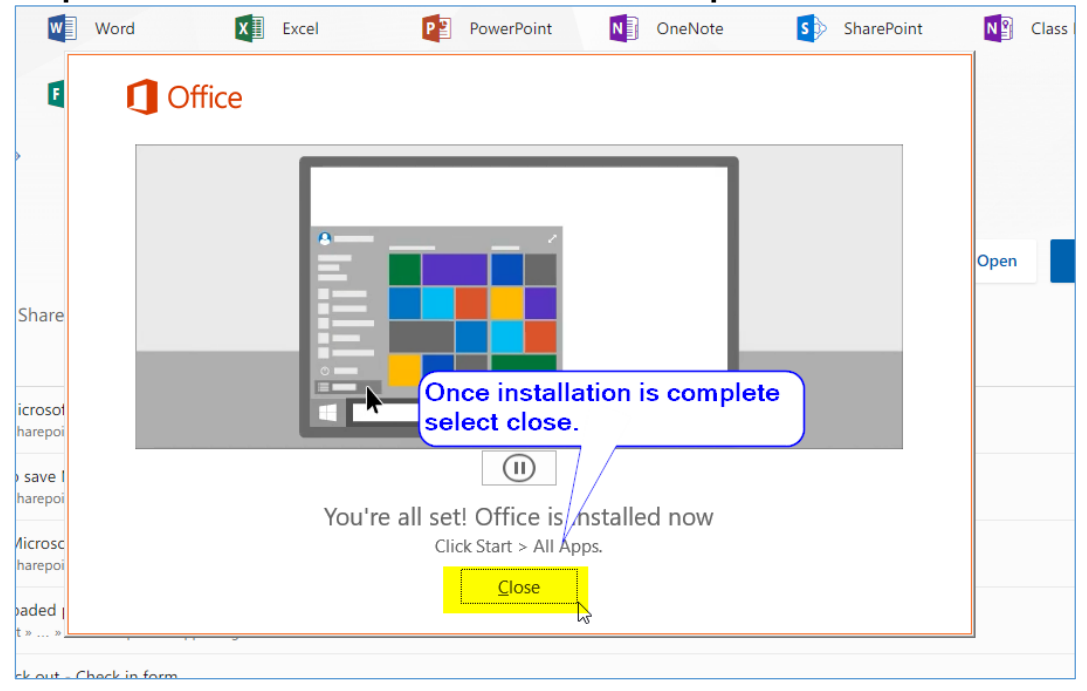

#### Note:

- 1. NTSchools account can be used to install Office 365 to 5 devices.
- 2. The installation process can take an hour, depends on the speed of the internet and computer.
- 3. If you install the office on the laptop, it is better to keep the laptop charging.

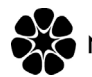

Northern Territory Government